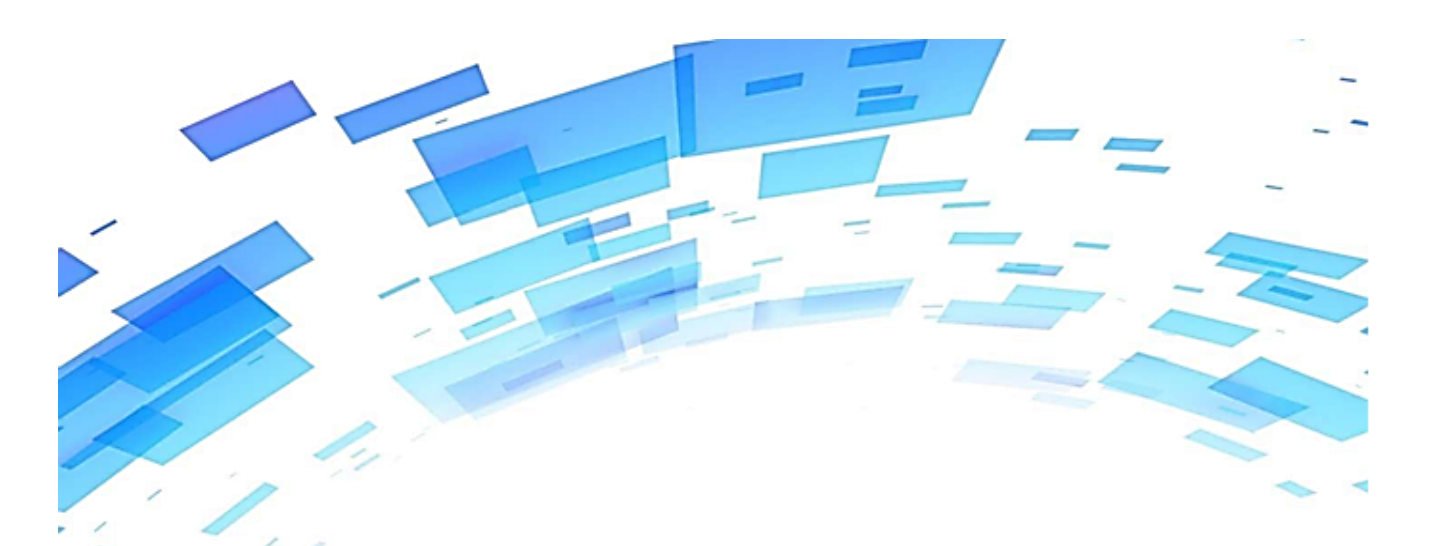

# PLUS ACCOUNT

ユーザーマニュアル v2.0

会計仕訳取込編 (Web版)

Rev1.00

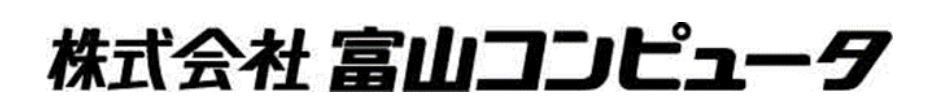

# 目次

現在、会計ファイルから取込ができるのは、以下の3ソフトです。 ・PCA会計 ・JDL会計 ・弥生会計 ※会計ソフトから仕訳を取り込みますが、仕訳の摘要欄には 6桁のIMNが入力されていることをご確認ください。

## 1. [PCA会計] ソフトから会計(仕訳)ファイル取込をする場合

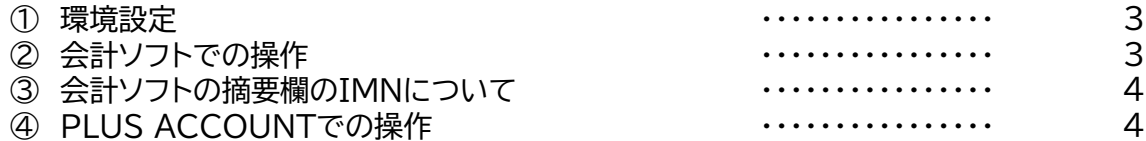

#### 2. [JDL会計] ソフトから会計(仕訳)ファイル取込をする場合

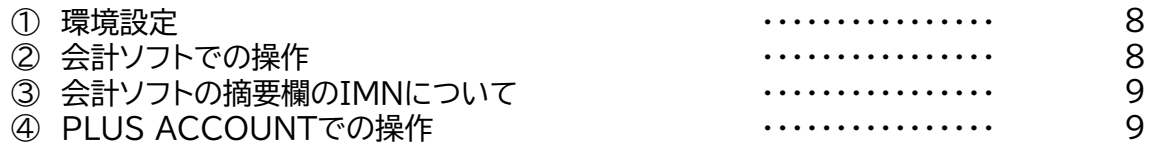

# 3. [弥生会計] ソフトから会計(仕訳)ファイル取込をする場合

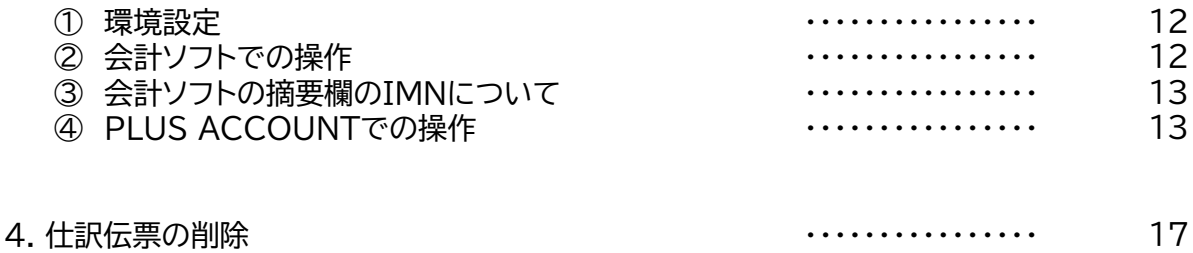

本マニュアルの会社名、商品名は、各社の商標または登録商標です。 ※PCAは、ピー・シー・エー株式会社の登録商標です。 ※弥生は、弥生株式会社の登録商標です。 ※JDLは、株式会社 日本デジタル研究所の登録商標です。

- 1. PCA会計ソフトから会計(仕訳)ファイル取込をする場合
- ① **環境設定**

環境設定で会計(仕訳)ファイルの形式を、確認します. [設定]→[環境設定]の共通設定項目で会計(仕訳)ファイルの形式を "PCA会計標準ファイル(VER5)"を選んで[保存]してください。

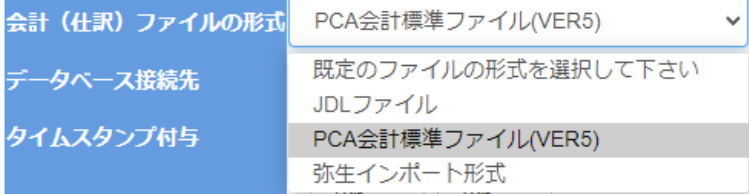

#### ② **会計ソフトでの操作**

PCA会計XでもPCA会計DXでも、操作はほぼ同じです。

[メインカテゴリ]→[日常帳票]→「仕訳帳] とすすめてください。

印刷等の条件表示で伝票日付を(1か月単位で)設定して画面に仕訳帳を印刷指示します。 (いったん画面に表示してから「印刷等」をクリックしても同じ画面になります。

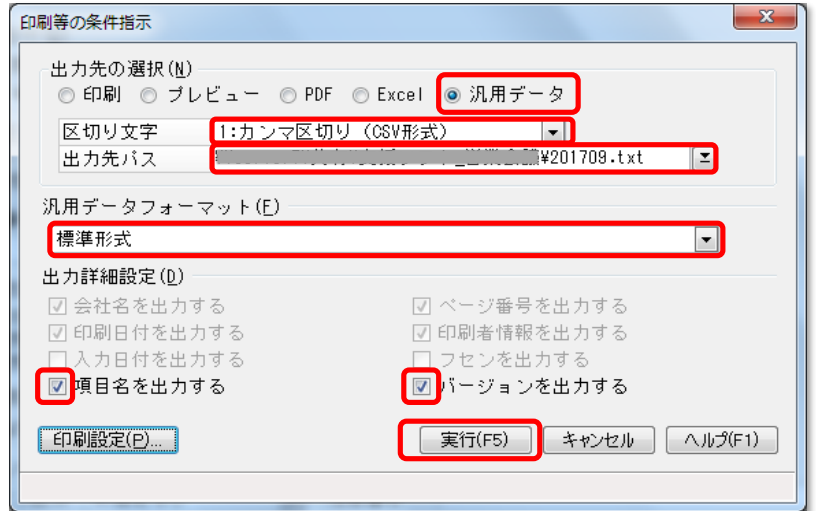

出力先の選択(N) 以下赤色の文字は固定形式です。

◎ 汎用データ

区切り文字 1:カンマ区切り(CSV形式)

出力先パス ローカルPCでもネットワークドライブでも可能です 任意のフォルダに201709などのわかりやすいファイル名を付けてください 末尾の拡張子(.txt)は省略可能です。

汎用データフォーマット(F) 標準形式 出力詳細設定(D) ✔ 項目名を出力する ▼ バージョンを出力する

チェックをつけます。

#### **実行(F5)をクリックする。**

実行すると、上記出力先パスに指定したファイルが、書き出されています。 1行目は"Text version='5' ¥" 2行目はタイトル行 "伝票日付,伝票番号、仕訳区分、管理仕訳区分、借方税計算モード、 借方部門コード…(略)"(P.7の◆仕訳データ (version 5)を参照してください) 3行目以降にデータが書き出されています

#### ③ **会計ソフトの摘要欄のIMNについて**

会計の仕訳データには、必要に応じて摘要欄にPLUS ACCOUNTで使用するIMNを入力してください 摘要欄の先頭に6桁の数字で入力してください。 伝票には、PLUS ACCOUNTから印刷した、バーコードが貼り付けられているものとします。 (ユーザーマニュアル - 伝票取込編 をご覧ください) ※ IMNは、会計仕訳データと、伝票(PDF)を結ぶ、鍵となる6桁の数字です。

※摘要の入力について 一般に会計ソフトで仕訳を入力する際に、摘要欄には明細の詳細を記述します。 例えば ○○屋飲食代 △△△部長他、3名 と記述している場合

先頭にIMNを挿入します。

IMNが010000の場合 010000 〇〇屋飲食代 △△△部長他、3名

前ゼロは省略しない ┃ ┃ 後続する文字との間に半角で1つスペースを挿入

のように先頭から半角の数字で6桁のコードを記述します。

#### ④ **PLUS ACCOUNTでの操作**

● 権限設定について

会計(仕訳)ファイル取込は、管理者でも、閲覧者でもできますが、閲覧者の場合は「設定」→ 「権限設定」→「機能制限」の会計(仕訳)ファイル取込の可否が"許可"になっている必要があります。

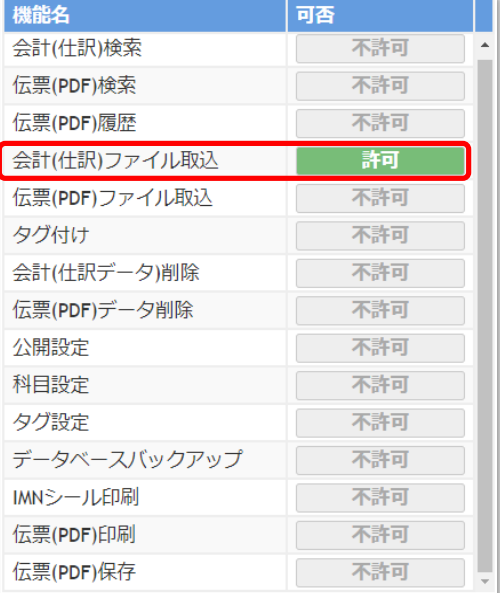

● 会計(仕訳)ファイルの取込 [編集]→[会計(仕訳)ファイル取込]とすすみます。

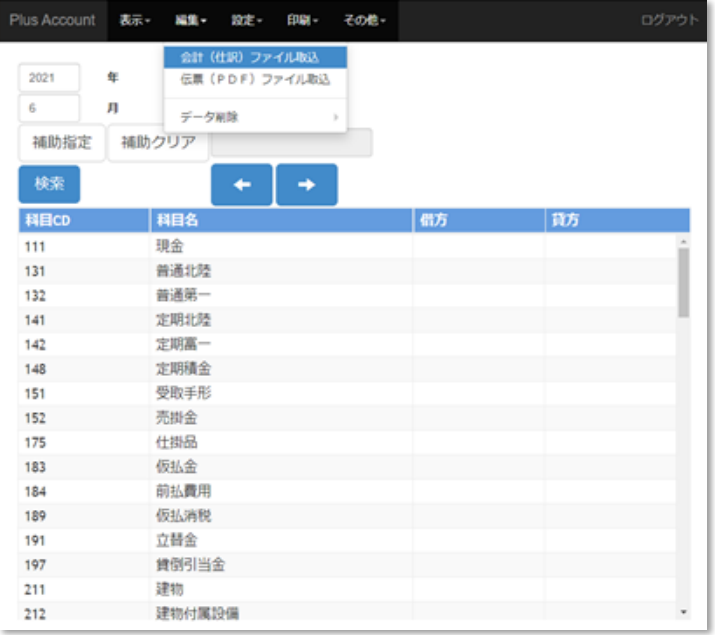

## 会計(仕訳)ファイル取込

取込する会計(仕訳)の**年、月** を確認してください。

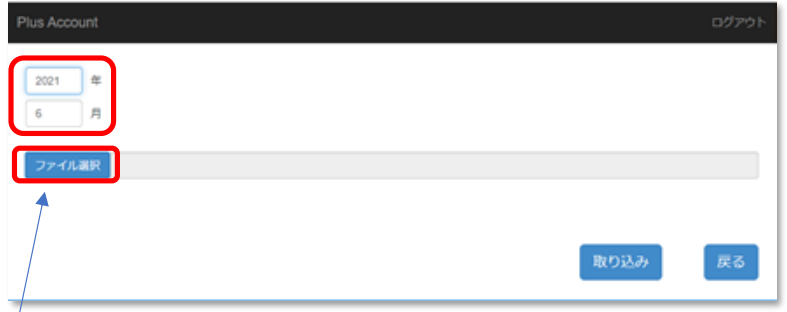

#### [ファイル選択]をクリックしてください。

下記画面で会計(仕訳)ファイルを選択して[開く]をクリックします。

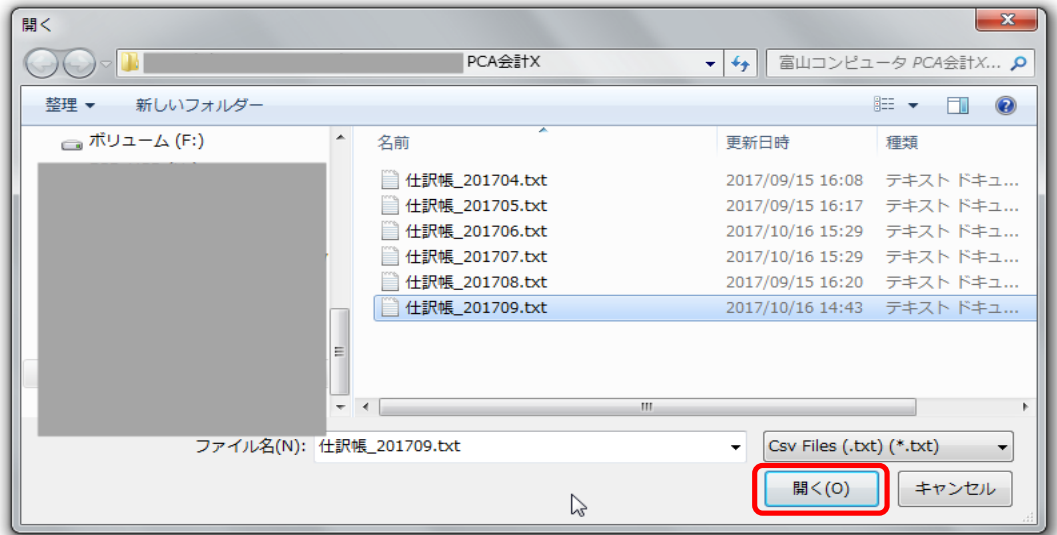

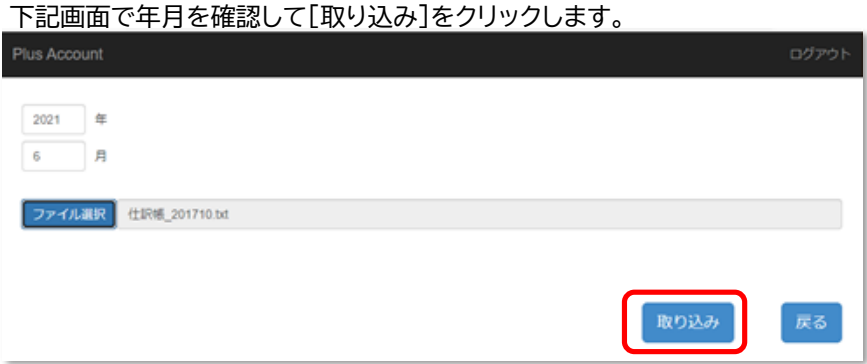

確認メッセージに、よろしければ [はい]をクリックします。

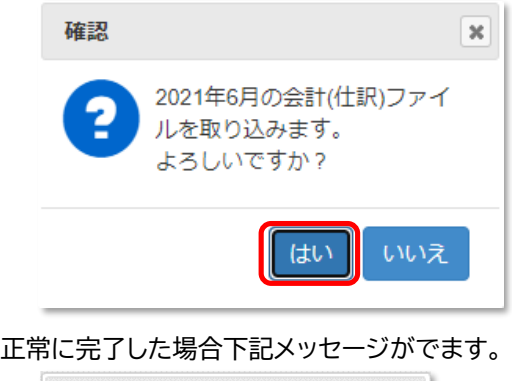

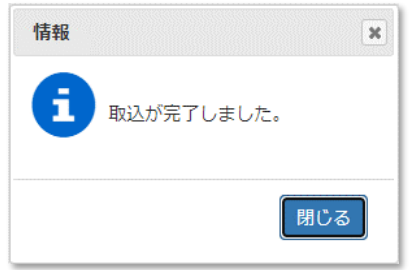

■ 閲覧者の場合、会計(仕訳)ファイルを取り込んだ直後は、非公開になっています。

公開する場合は、[設定]→[公開設定]で、取り込んだ年月の[状態]を公開にしてください。

■ 取込済の年月データを再度取り込んだ場合、年月単位で上書きされます。

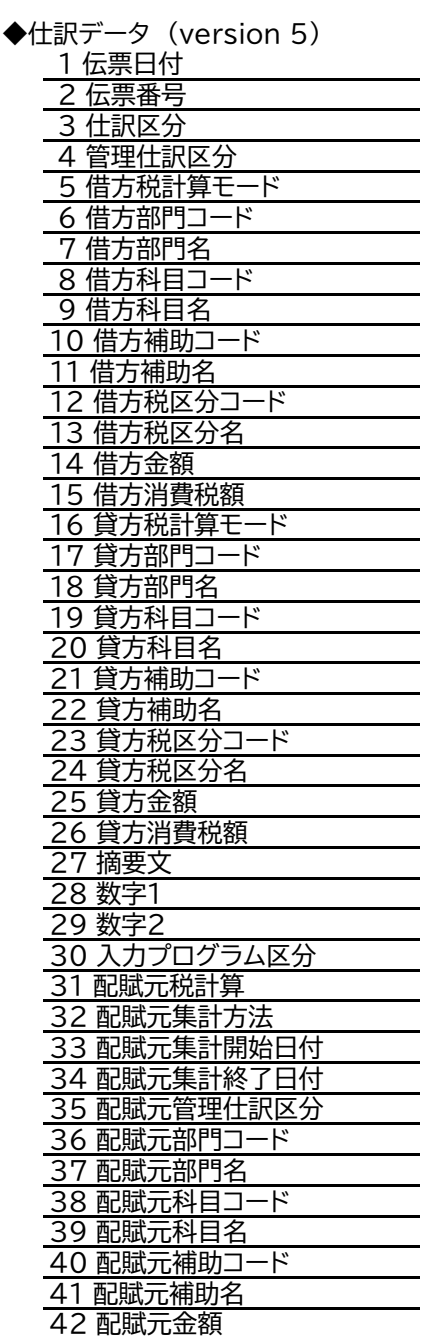

1行目には"\text version='5' \"が出力されます。 2行目には、項目名が出力されます

2. JDL会計ソフトから会計(仕訳)ファイル取込をする場合

#### ① **環境設定**

環境設定で会計(仕訳)ファイルの形式を、確認します. [設定]→[環境設定]の共通設定項目で会計(仕訳)ファイルの形式を - "JDLファイル"を選んで[保存]してください.

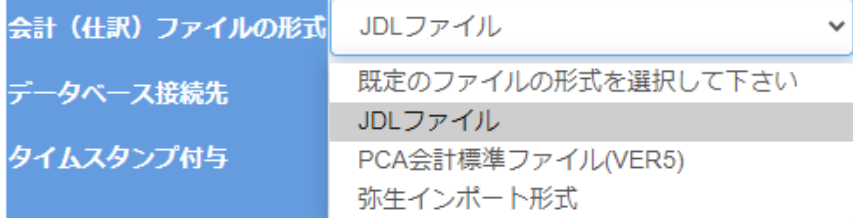

#### ② **会計ソフトでの操作**

**「仕訳一覧」**から取込用の汎用データを作成します。 CSV出力から仕訳を月単位で出力してください

#### ● 取込用汎用データ ヘッダー部

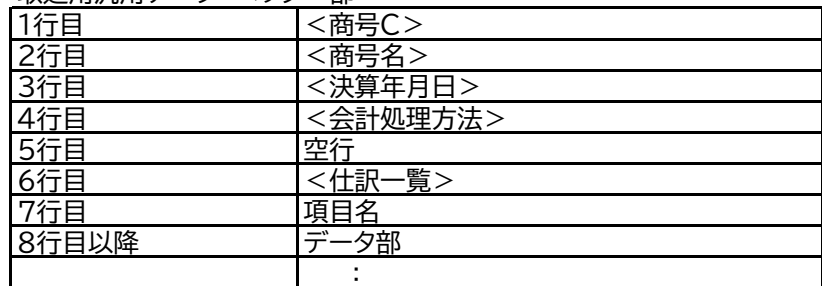

● 取込用汎用データ 明細部(8行目以降)

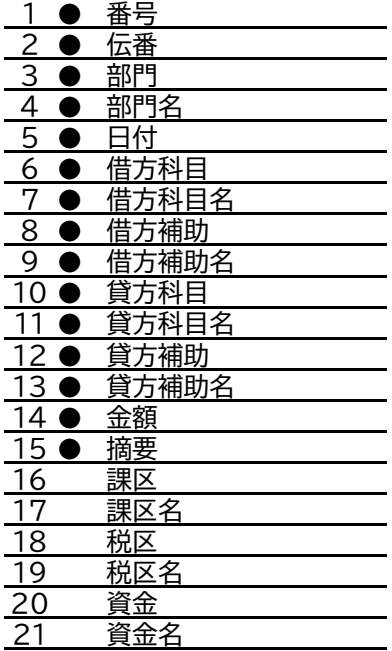

③ **会計ソフトの摘要欄のIMNについて**

会計の仕訳データには、必要に応じて摘要欄にPLUS ACCOUNTで使用するIMNを入力してください 摘要欄の先頭に6桁の数字で入力してください。 伝票には、PLUS ACCOUNTから印刷した、バーコードが貼り付けられているものとします。 (ユーザーマニュアル - 伝票取込編 をご覧ください) ※ IMNは、会計仕訳データと、伝票(PDF)を結ぶ、鍵となる6桁の数字です。

※摘要の入力について 一般に会計ソフトで仕訳を入力する際に、摘要欄には明細の詳細を記述します。 例えば ○○屋飲食代 △△△部長他、3名 と記述している場合

先頭にIMNを挿入します。

IMNが010000の場合 010000 ○○屋飲食代 △△△部長他、3名

前ゼロは省略しない ┃ ┃ 後続する文字との間に半角で1つスペースを挿入

のように先頭から半角の数字で6桁のコードを記述します。

#### ④ **PLUS ACCOUNTでの操作**

● 権限設定について

会計(仕訳)ファイル取込は、管理者でも、閲覧者でもできますが、閲覧者の場合は「設定」→ 「権限設定」→「機能制限」の会計(仕訳)ファイル取込の可否が"許可"になっている必要があります。

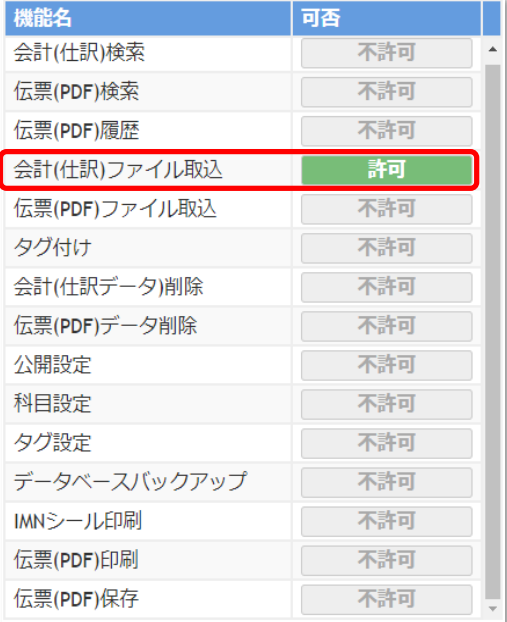

● 会計(仕訳)ファイルの取込 [編集]→[会計(仕訳)ファイル取込]とすすみます。

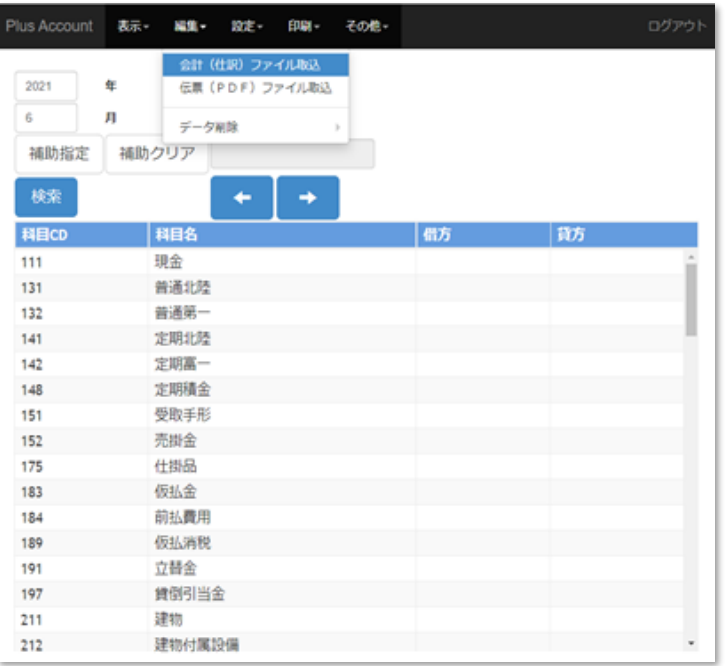

# 会計(仕訳)ファイル取込

取込する会計(仕訳)の**年、月** を確認してください。

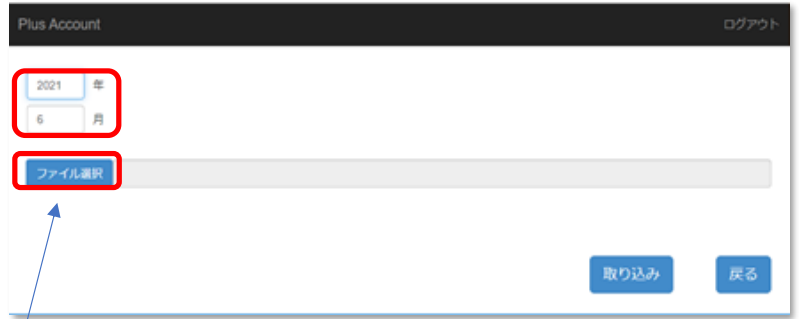

# [ファイル選択]をクリックしてください。

下記画面で会計(仕訳)ファイルを選択して[開く]をクリックします。

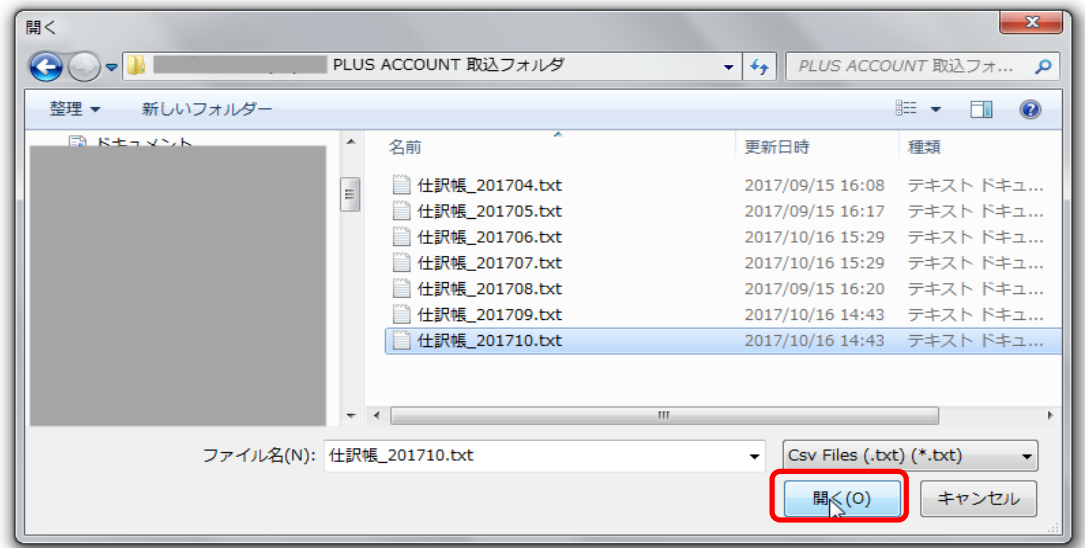

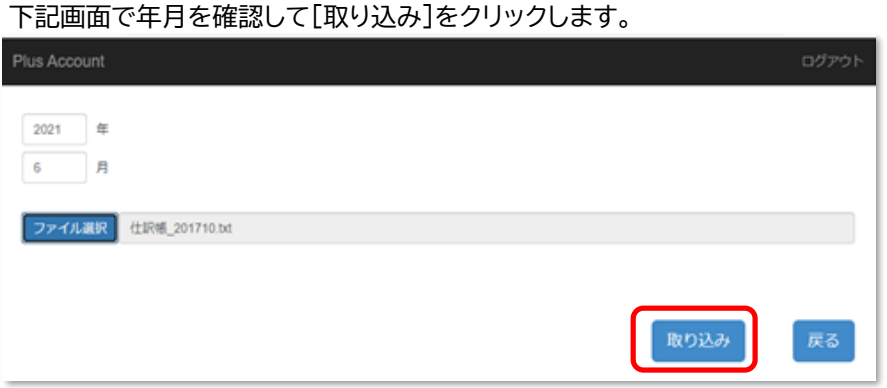

#### 確認メッセージに、よろしければ [はい]をクリックします。

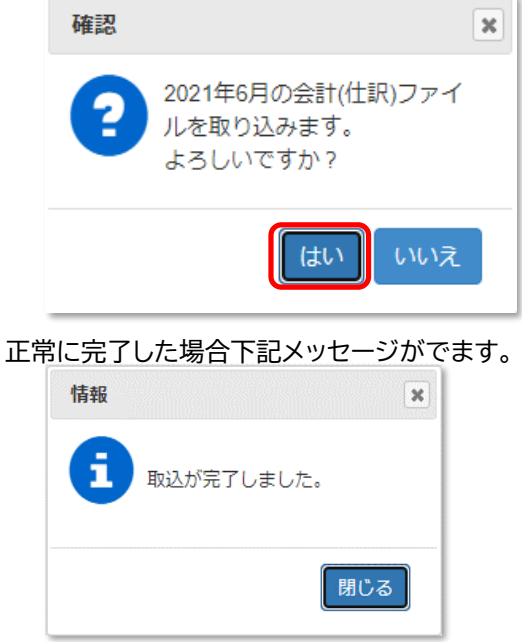

- 閲覧者の場合、会計(仕訳)ファイルを取り込んだ直後は、非公開になっています。 公開する場合は、[設定]→[公開設定]で、取り込んだ年月の[状態]を公開にしてください。
- 取込済の年月データを再度取り込んだ場合、年月単位で上書きされます。
- 3. 弥生会計ソフトから会計(仕訳)ファイル取込をする場合
- ① **環境設定**

環境設定で会計(仕訳)ファイルの形式を、確認します. [設定]→[環境設定]の共通設定項目で会計(仕訳)ファイルの形式を "弥生インポート形式"を選んで[保存]してください.

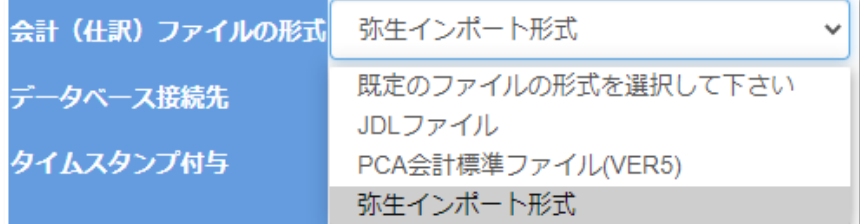

# ② **会計ソフトでの操作**

[取引]→[仕訳日記帳]を起動します。

1か月ごとに、仕訳をエクスポートするので、期間(O)で、エクスポートする月をクリックします。

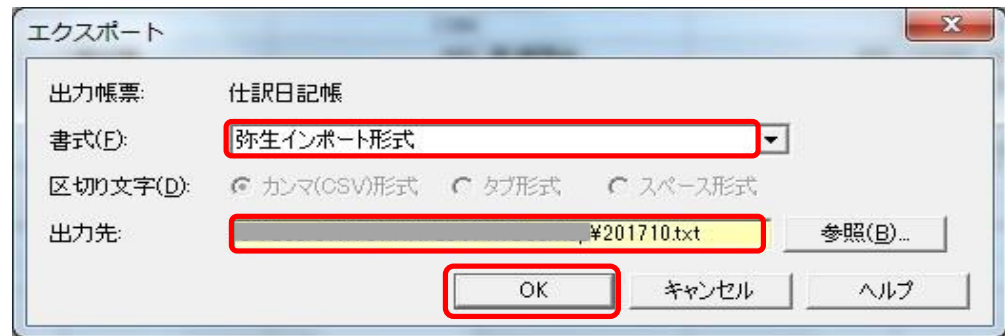

[ファイル(F)]→[エクスポート]で任意のフォルダに年月度ごとに、エクスポートします。

書式:**弥生インポート形式**を選択してください。

出力先は、参照をクリックして、任意のフォルダに任意の名前で書き出して下さい。 ファイル名には年、月を入れることをおすすめします。 ファイル名の拡張子.txtは省略できます (上記例ではC:Users¥ ········· ¥Desktop¥201710.txt と入力されても C:Users¥ ········· ¥Desktop¥201710でも同じフォルダに同じファイルが書き出されます) OKをクリックして実行すると、上記出力先パスに指定したファイルが、書き出されています。

- この形式で書き出されたファイルには、タイトル行はありません。
- この操作で書き出されるファイルレイアウトについては、後述の
	- P.16 ◆仕訳日記帳取込データ レイアウト を参照ください。

③ **会計ソフトの摘要欄のIMNについて**

会計の仕訳データには、必要に応じて摘要欄にPLUS ACCOUNTで使用するIMNを入力してください 摘要欄の先頭に6桁の数字で入力してください。 伝票には、PLUS ACCOUNTから印刷した、バーコードが貼り付けられているものとします。 (ユーザーマニュアル - 伝票取込編 をご覧ください) ※ IMNは、会計仕訳データと、伝票(PDF)を結ぶ、鍵となる6桁の数字です。

※摘要の入力について 一般に会計ソフトで仕訳を入力する際に、摘要欄には明細の詳細を記述します。 例えば ○○屋飲食代 △△△部長他、3名 と記述している場合

先頭にIMNを挿入します。

IMNが010000の場合 010000 ○○屋飲食代 △△△部長他、3名

前ゼロは省略しない ┃ ┃ 後続する文字との間に半角で1つスペースを挿入

のように先頭から半角の数字で6桁のコードを記述します。

#### ④ **PLUS ACCOUNTでの操作**

● 権限設定について

会計(仕訳)ファイル取込は、管理者でも、閲覧者でもできますが、閲覧者の場合は「設定」→ 「権限設定」→「機能制限」の会計(仕訳)ファイル取込の可否が"許可"になっている必要があります。

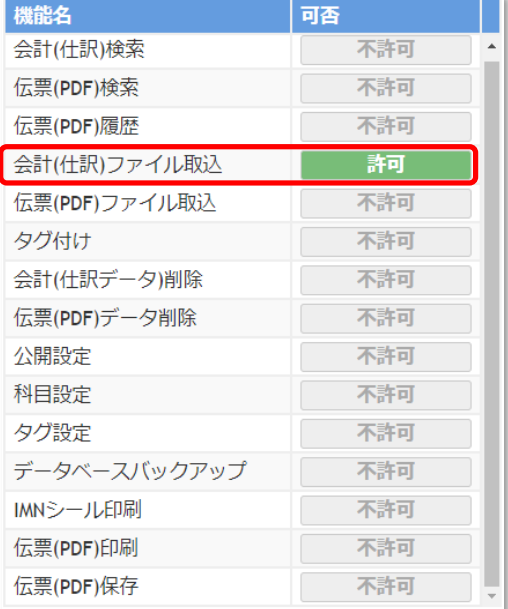

● 会計(仕訳)ファイルの取込 [編集]→[会計(仕訳)ファイル取込]とすすみます。

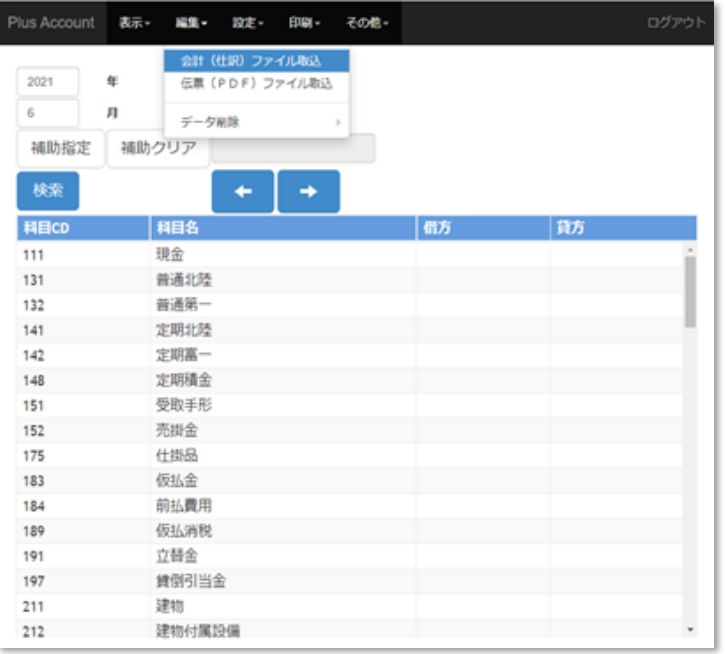

# 会計(仕訳)ファイル取込

取込する会計(仕訳)の**年、月** を確認してください。

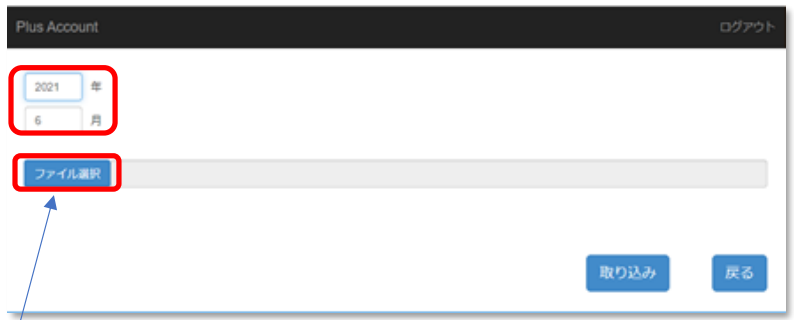

# [ファイル選択]をクリックしてください。

下記画面で会計(仕訳)ファイルを選択して[開く]をクリックします。

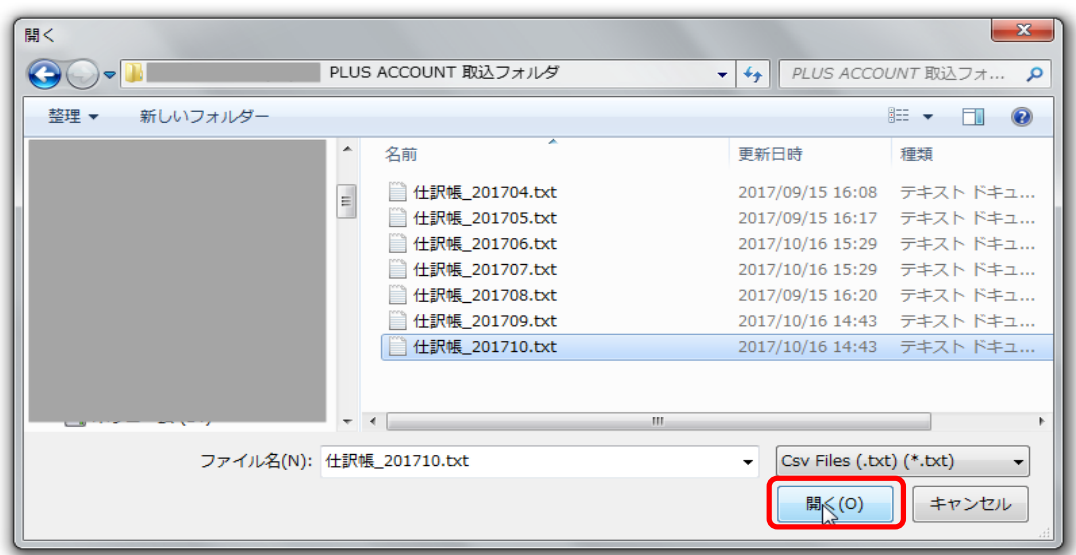

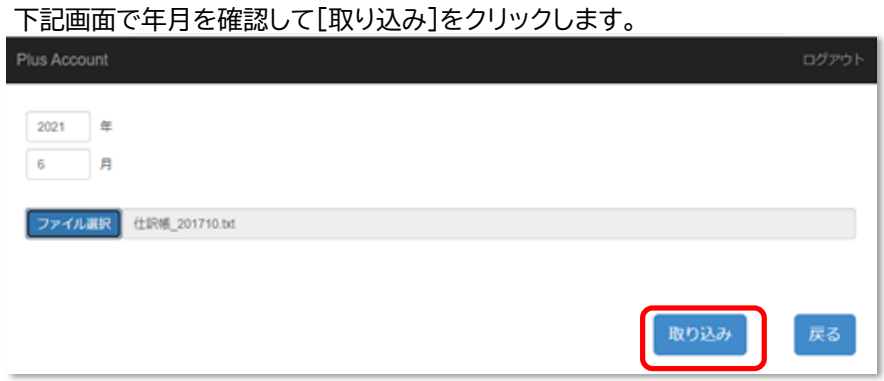

確認メッセージに、よろしければ [はい]をクリックします。

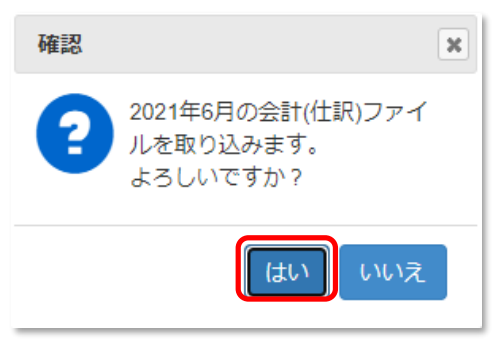

正常に完了した場合下記メッセージがでます。

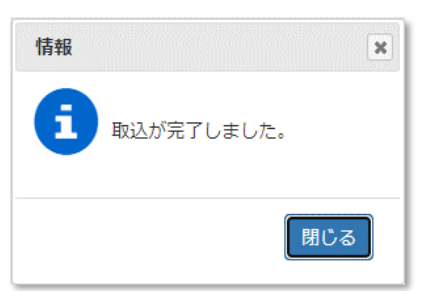

- 閲覧者の場合、会計(仕訳)ファイルを取り込んだ直後は、非公開になっています。 公開する場合は、[設定]→[公開設定]で、取り込んだ年月の[状態]を公開にしてください。
- 取込済の年月データを再度取り込んだ場合、年月単位で上書きされます。

# ◆仕訳日記帳取込データ レイアウト

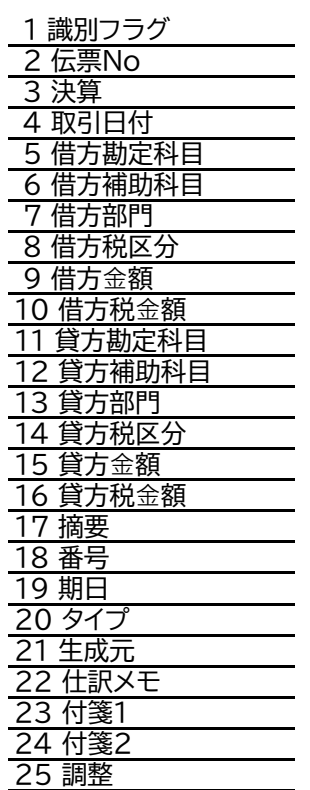

- 4. 仕訳伝票の削除
	- 一度取り込んだ伝票を、同じ月でもう一度取込するときは 一旦削除する必要はありません。すべて上書きされます。
	- 仕訳伝票の削除は月単位で行います。
	- 伝票の削除は管理者のみが行うことができます。

[編集]→[データ削除]→[会計(仕訳)データの削除]とすすみます。

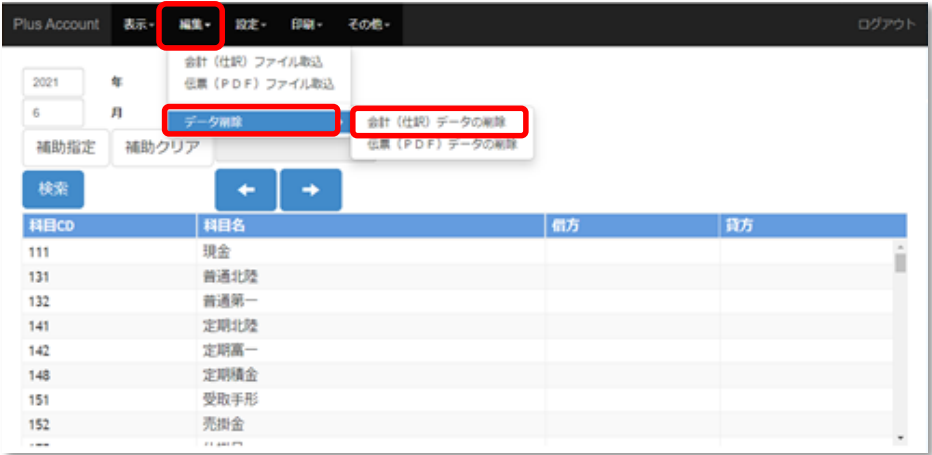

会計(仕訳)データの削除の画面が表示されます。この画面で明細を選んだりすることはありません。

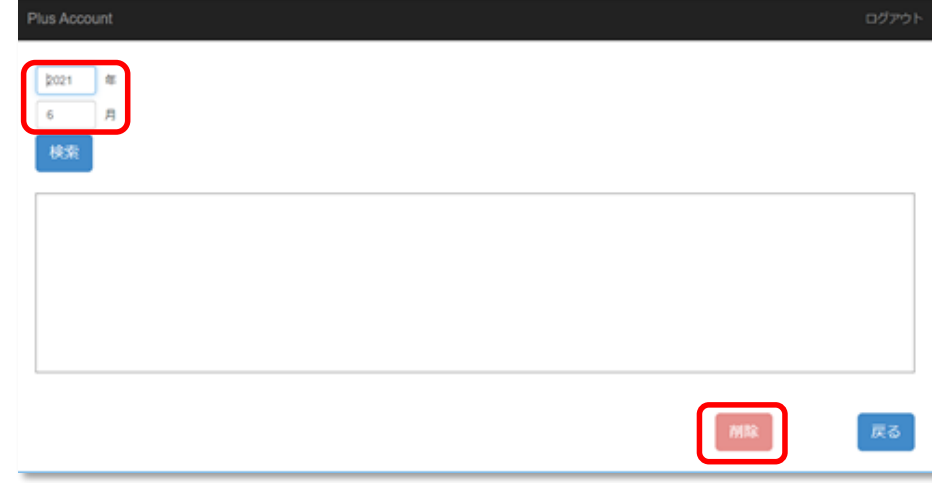

削除する会計(仕訳)の**年、月** を確認し、[削除]をクリックしてください。

下記メッセージで[はい]をクリックすると削除されます。

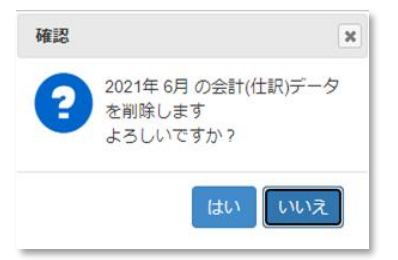

終了するとメイン画面に戻ります。